How to Access the GDC Enhanced CPD E-Learning

**GDC Enhanced CPD Getting started** 

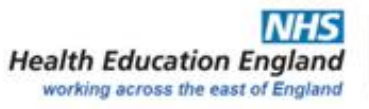

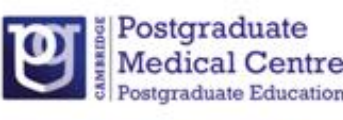

Postgraduate **Medical Centre** E-Learning

- Go to<http://elearning.cam-pgmc.ac.uk/>
- Click onto the Dentistry tab

eLearning

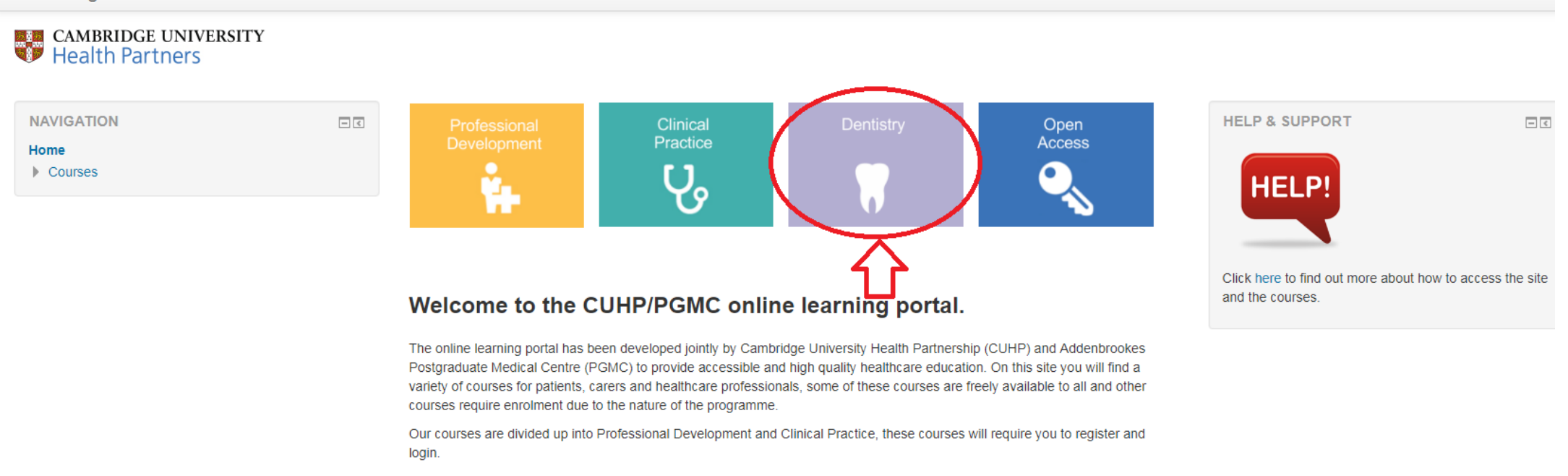

You are not logged in. (Log i

There is also a range of Open Access courses designed for patients, carers, and all healthcare staff please click here to view a list of all that is on offer.

We are continuing to develop this range of learning materials and if you are interested in helping to create some online learning or to commission such courses, please do contact us at PGMC-e-learning.

### • Then Click on the name of the course.

You are not logged in. (Log in)

### **CUHP / PGMC Online Learning Portal**

eLearning

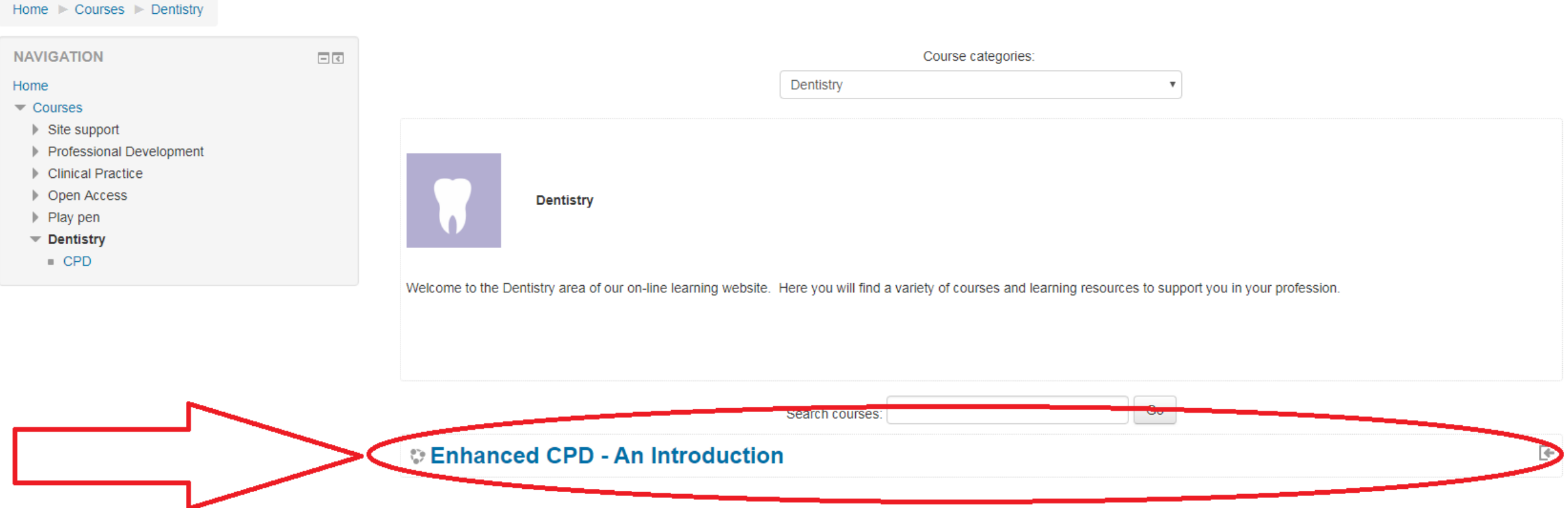

• If you are already registered to the site then login on the left if you have not used the site before then use the create a new account button to the right

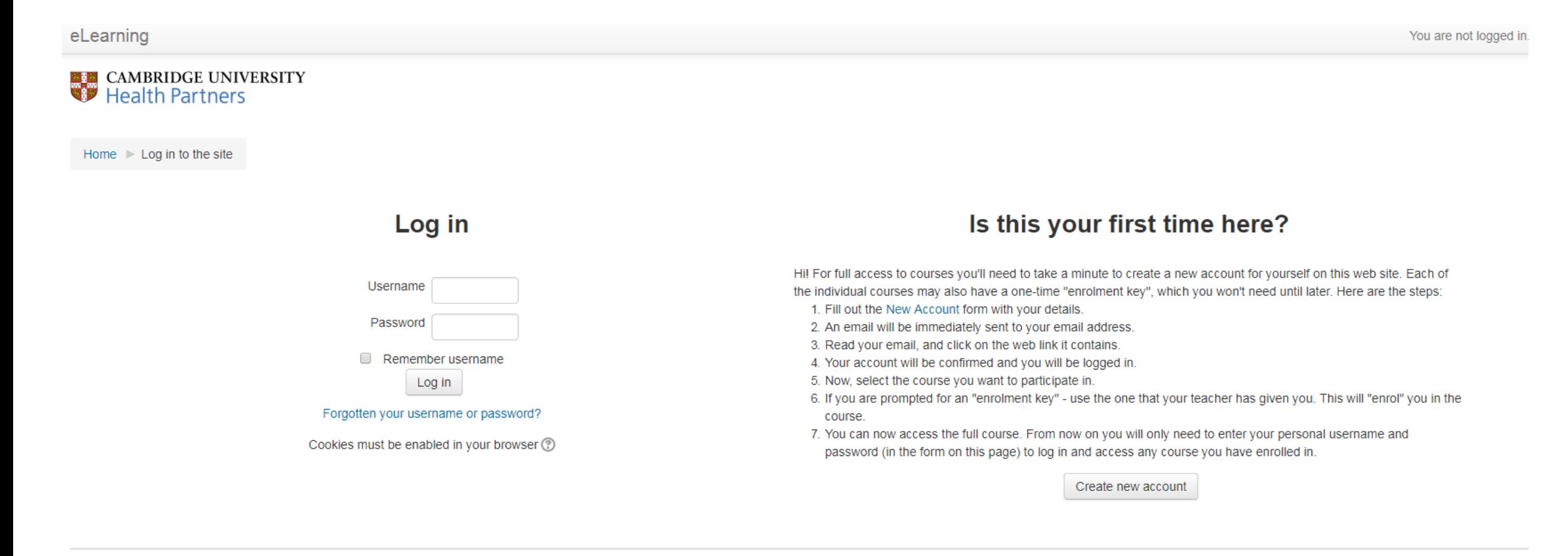

• The E-learning may launch straight away if not then click on the module name as shown below

#### GDC Enhanced CPD - An Introduction

Cambridge PGMC welcome you to this interactive course on the new GDC Enhanced CPD quidelines. By viewing and interacting with the content you will have the opportunity to learn what is required of you. To take full advantage of the learning provided by these materials it is essential that you access all the interactive content relevant to your role. Skipping content may mean you miss some vital content that will impact on your ability to manage your own CPD. Fully completing the learning programme will also gain 1 hour of verifiable CPD!

If you do not have time to complete the interactive content in one session, your progress will be recorded and you can come back and complete it at a later time.

Please note that each activity must be completed in turn. You will not be able to print your CPD certificate until you have completed the package and given feedback on the material themselves.

Click on the link below to begin.

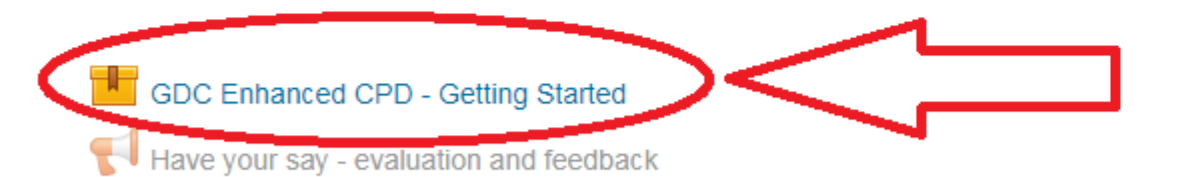

Not available unless: The activity GDC Enhanced CPD - Getting Started is marked complete

Obtain your CPD certificate

Not available unless: The activity Have your say - evaluation and feedback is marked complete

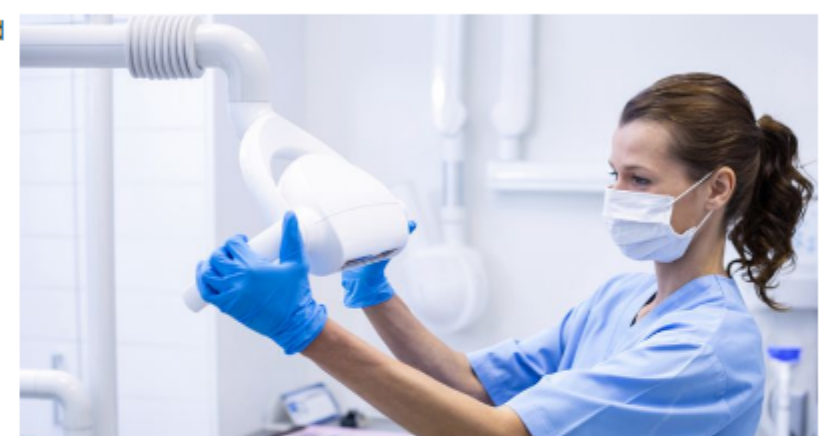

Your progress (?)

# Important Notes – If the E-learning doesn't load straight away

- If you get any notifications about pop up's being blocked then click on the notification to allow the pop ups
- In the event you have disallowed pop ups on the site then refresh the page
- The location of these messages will vary between browsers but will most likely be at the top or bottom of the page

### Important Notes

• Please be aware on some slides you will need to click on additional areas before you are able to progress

NEXT >

← PREV

• A Progress bar will show you how far along you are

Once you've reached the end of the E-learning Press on the Blue X.

Take note, in order to receive your certificate you will still need to complete the course evaluation

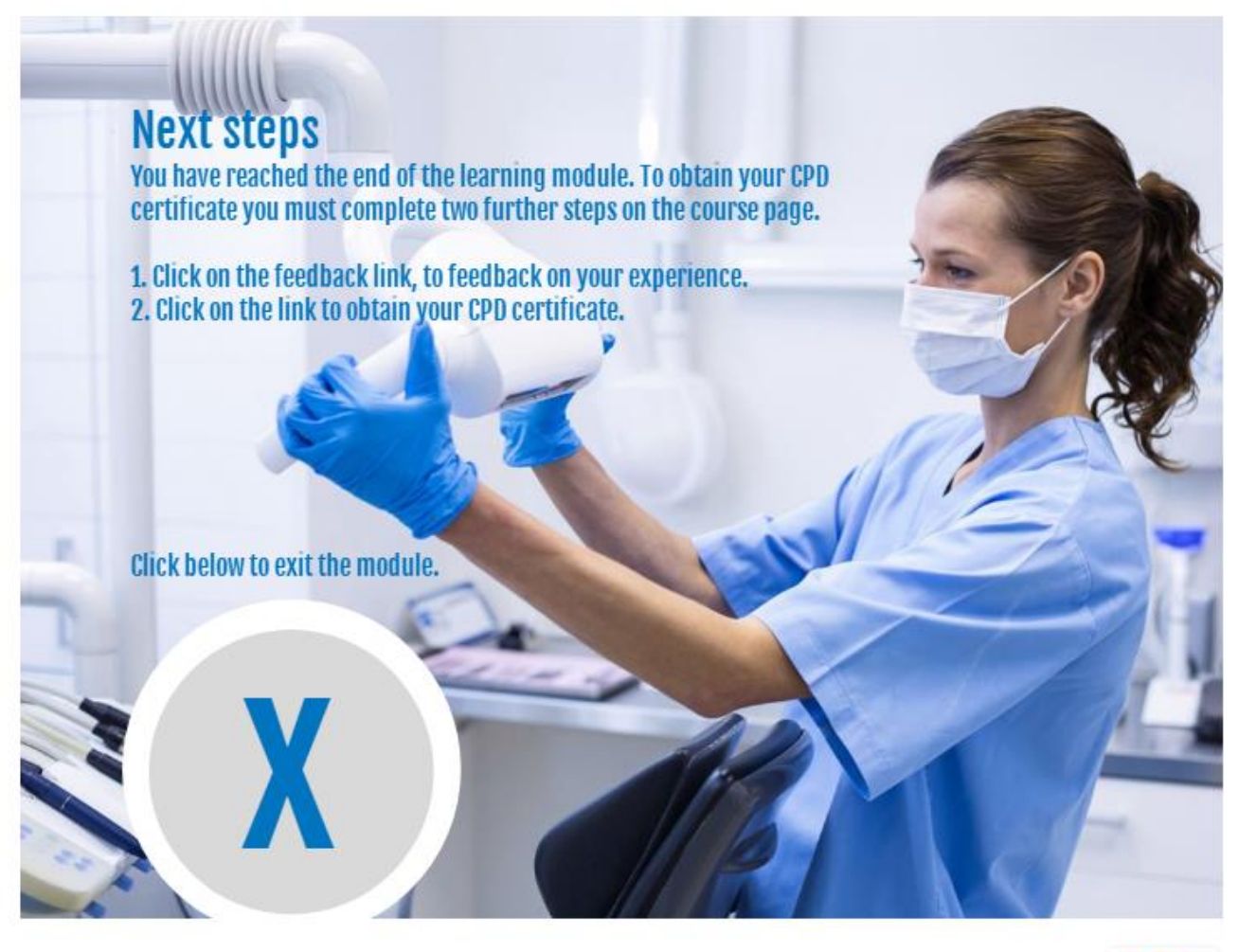

• If you find yourself lost at any point, then click onto the course name tab in the top left to go back to the module, evaluation and certificate menu

#### **Enhanced CPD - An Introduction** Home Dentistry CPD **NAVIGATION**  $\Box$ Home Dashboard  $\triangleright$  Site pages  $\blacktriangleright$  Current course  $\sqrt{CPD}$  $\blacktriangleright$  Participants Badges Þ. GDC Enhanced CPD - An Introduction  $\blacktriangleright$  My courses

### **GDC Enhanced CPD - An Introduction**

Cambridge PGMC welcome you to this interactive course on the new GDC Enhanced CPD quidelines. By viewing and interacting with the content you will have the opportunity to learn what is required of you. To take full advantage of the learning provided by these materials it is essential that you access all the interactive content relevant to your role. Skipping content may mean you miss some vital content that will impact on your ability to manage your own CPD. Fully completing the learning programme will also gain 1 hour of verifiable CPD!

If you do not have time to complete the interactive content in one session, your progress will be recorded and you can come back and complete it at a later time.

Please note that each activity must be completed in turn. You will not be able to print your CPD certificate until you have completed the package and given feedback on the material themselves.

Click on the link below to begin.

## Completing your evaluation

• Once you've completed your e-learning module you will then need to complete a short evaluation which can be found under the have your say button

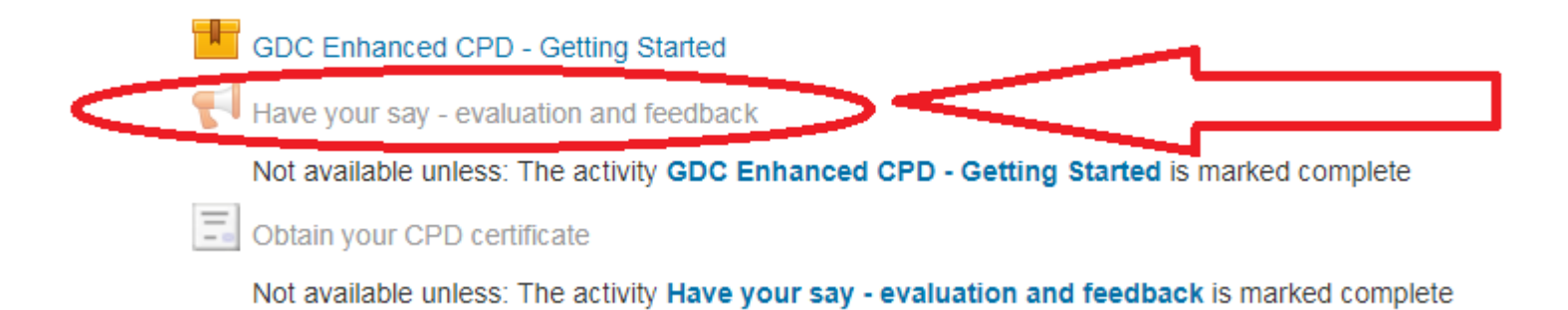

## **Certificate**

• You will then be able to access your certificate by clicking on obtain your certificate

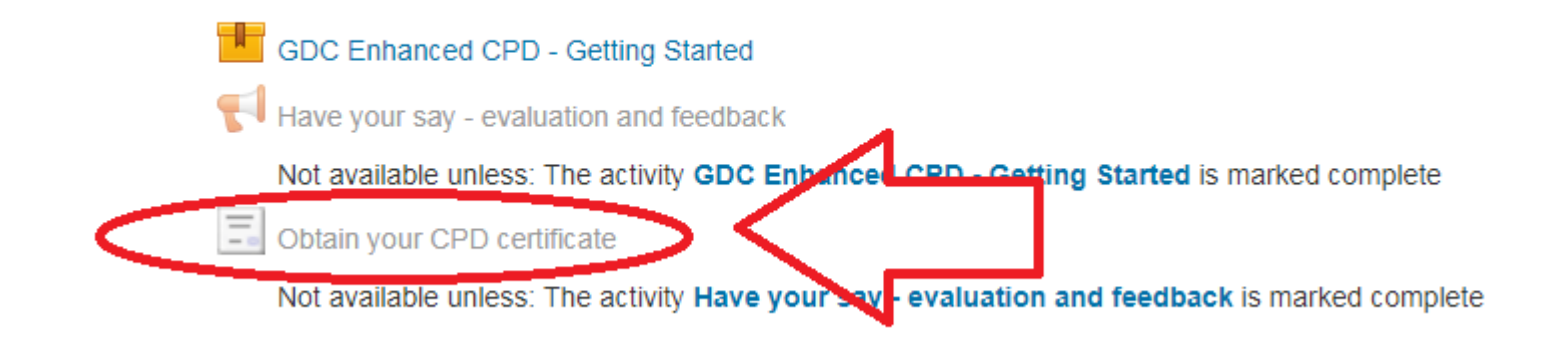